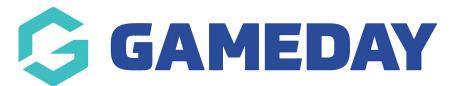

## How do I generate a QR Code for my Event?

Last Modified on 15/01/2024 10:46 am AEDT

With GameDay's QR Code generator, administrators can download a QR Code directly from GameDay to provide to event entrants as a link to a specific Event Form or its Landing Page.

This is designed to give members a quick and easy way to access an Event Form or Landing Page through their mobile device and offers the flexibility to scan the QR Code as a printed copy, included in communications, or directly through GameDay.

## Generating a QR Code for Event Registration Forms

1. In the left-hand menu, open the **Events** menu and click **MANAGE EVENTS**.

| <b>G</b> 0           | AMEDAY               |   |  |  |
|----------------------|----------------------|---|--|--|
|                      | Dashboard            |   |  |  |
| С.                   | My Organisation      | • |  |  |
| \$                   | Finances             | • |  |  |
| 288                  | Members              | • |  |  |
|                      | Membership Forms     | • |  |  |
| 0                    | Products & Questions |   |  |  |
| E.                   | Promotions           |   |  |  |
|                      | Events               | • |  |  |
| Dashboard            |                      |   |  |  |
| Manage Events        |                      |   |  |  |
| Teams NEW            |                      |   |  |  |
| Products & Questions |                      |   |  |  |
| Communications       |                      |   |  |  |
| B                    | Reports              |   |  |  |

2. Find the Event for which you want to generate a QR Code, then click the **Actions Arrow** > **GENERATE REGISTRATION QR CODE**.

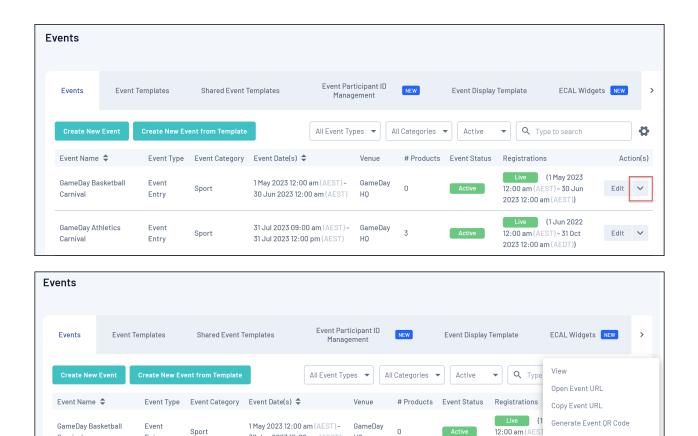

This will generate your QR Code. You'll notice that scanning this with your mobile device will automatically send you to a link to your selected Event's Registration Form.

GameDay

HO

3

2023 12:00 am

12:00 am (AES

2023 12:00 am

(

Live

Active

Open Registration Form URL Copy Registration Form URL

Generate Registration QR Code

Export Data to CSV

30 Jun 2023 12:00 am (AEST) HQ

31 Jul 2023 09:00 am (AEST) -

31 Jul 2023 12:00 pm (AEST)

| Generate QR Code |               | ×            |
|------------------|---------------|--------------|
|                  | <b>ENANGE</b> |              |
|                  |               |              |
|                  |               |              |
|                  |               |              |
| Cancel           | Download      | Download PDF |

3. Here, you will have two options:

Carnival

Carnival

GameDay Athletics

Entry

Event

Entry

Sport

• **Download**: Allows you to download a direct image file of your QR Code.

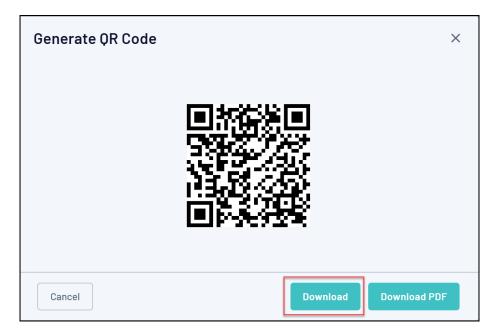

- **Download PDF**: Allows you to download a formatted PDF version of the QR Code which also includes:
  - The QR Code
  - The Event Name
  - The Organisation Name
  - The Event Logo
  - The Event Description
  - $\circ~$  The Event's Start and End Date
  - The Event Location
  - $\circ~$  The Event Background Image

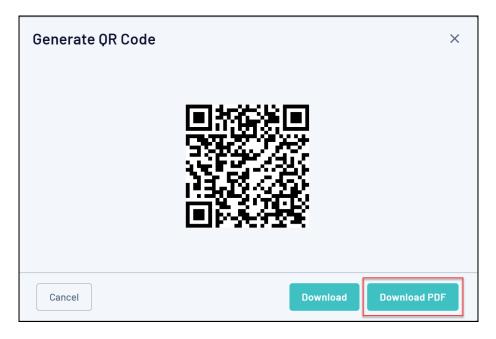

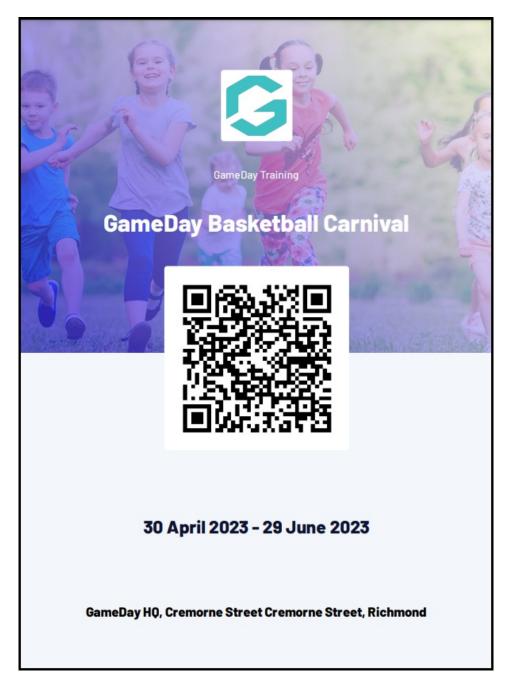

## Generating a QR Code for Event Landing Pages

1. In the left-hand menu, open the **Events** menu and click **MANAGE EVENTS**.

| Ģ                    | <b>SAMEDAY</b>       |   |  |  |
|----------------------|----------------------|---|--|--|
|                      | Dashboard            |   |  |  |
| 0                    | My Organisation      | • |  |  |
| \$                   | Finances             | • |  |  |
| 288                  | Members              | • |  |  |
|                      | Membership Forms     | • |  |  |
| 0                    | Products & Questions |   |  |  |
| ¶\$:                 | Promotions           |   |  |  |
|                      | Events               | • |  |  |
| Dashboard            |                      |   |  |  |
| Manage Events        |                      |   |  |  |
| Teams NEW            |                      |   |  |  |
| Products & Questions |                      |   |  |  |
| Communications       |                      |   |  |  |
| ¢                    | Reports              |   |  |  |

2. Find the Event for which you want to generate a QR Code, then click the **Actions Arrow** > **GENERATE EVENT QR CODE**.

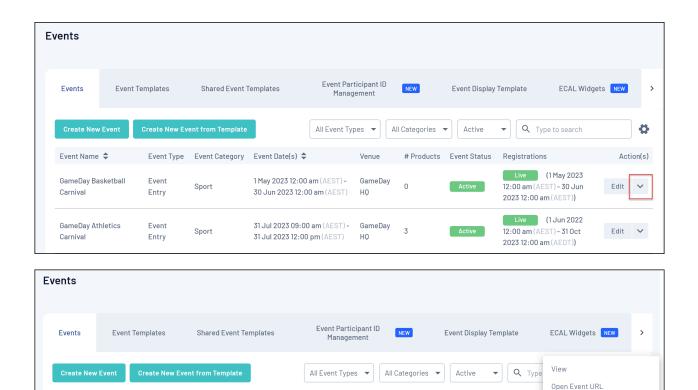

|   | Game<br>Carni |            | Event<br>Entry | Sport    | 31 Jul 2023 09:00 am (AEST) -<br>31 Jul 2023 12:00 pm (AEST) | GameDay<br>HQ | 3      | Active  | 12:00 am (AEST<br>2023 12:00 am | Generate Registration OR Code<br>Export Data to CSV |
|---|---------------|------------|----------------|----------|--------------------------------------------------------------|---------------|--------|---------|---------------------------------|-----------------------------------------------------|
| Т | ⁻his w        | ill genera | te you         | r QR Coo | de. You'll notice                                            | e that        | scanni | ng this | with yo                         | ur mobile                                           |

1 May 2023 12:00 am (AEST) -

30 Jun 2023 12:00 am (AEST) HQ

31 Jul 2023 09:00 am (AEST) - GameDay

Venue

GameDay

0

# Products Event Status

Active

Registrations

Live (1

12:00 am (AES

2023 12:00 am

Live (1

Copy Event URL

Generate Event QR Code

Open Registration Form URL

Copy Registration Form URL

device will automatically send you to a link to your selected Event's Landing Page.

| Generate QR Code |      | ×                  |
|------------------|------|--------------------|
|                  |      |                    |
| Cancel           | Down | nload Download PDF |

Event Type Event Category Event Date(s) 🗢

Sport

3. Here, you will have two options:

Event Name 🗢

Carnival

GameDay Basketball

GameDay Athletics

Event

Entry

Event

• **Download**: Allows you to download a direct image file of your QR Code.

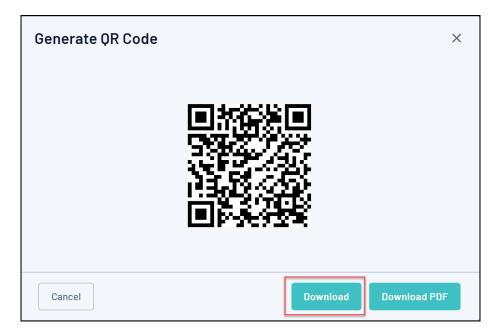

- **Download PDF**: Allows you to download a formatted PDF version of the QR Code which also includes:
  - The QR Code
  - The Event Name
  - The Organisation Name
  - The Event Logo
  - The Event Description
  - $\circ~$  The Event's Start and End Date
  - The Event Location
  - $\circ~$  The Event Background Image

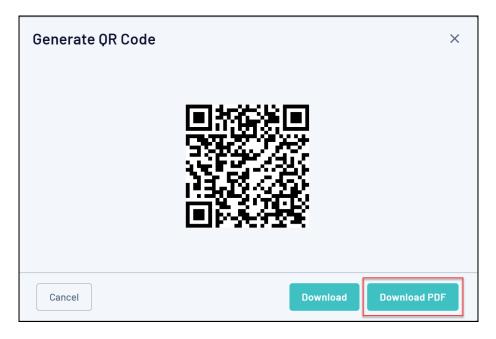

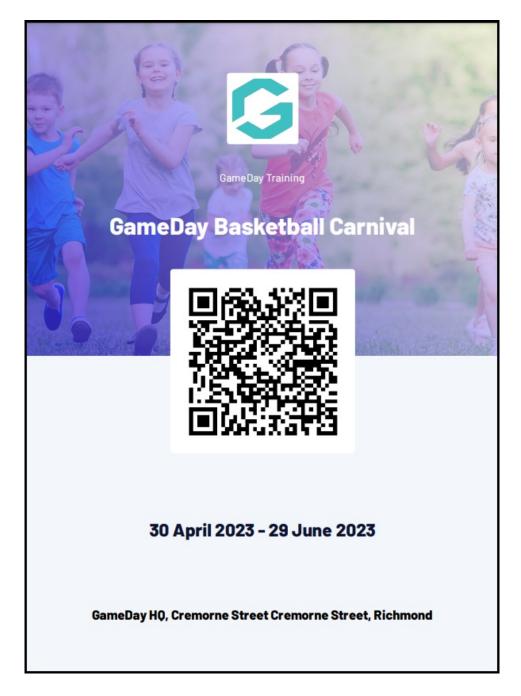

## **Related Articles**